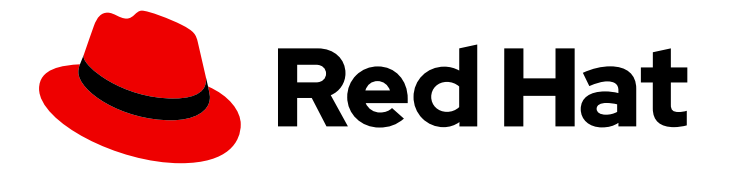

# Red Hat Process Automation Manager 7.7

# Red Hat JBoss EAP クラスター環境への Red Hat Process Automation Manager のインストー ルおよび設定

ガイド

Last Updated: 2021-11-21

### Red Hat Process Automation Manager 7.7 Red Hat JBoss EAP クラスター 環境への Red Hat Process Automation Manager のインストールおよび設 定

ガイド

Enter your first name here. Enter your surname here. Enter your organisation's name here. Enter your organisational division here. Enter your email address here.

### 法律上の通知

Copyright © 2021 | You need to change the HOLDER entity in the en-US/Installing\_and\_configuring\_Red\_Hat\_Process\_Automation\_Manager\_in\_a\_Red\_Hat\_JBoss\_EAP\_ file |.

The text of and illustrations in this document are licensed by Red Hat under a Creative Commons Attribution–Share Alike 3.0 Unported license ("CC-BY-SA"). An explanation of CC-BY-SA is available at

http://creativecommons.org/licenses/by-sa/3.0/

. In accordance with CC-BY-SA, if you distribute this document or an adaptation of it, you must provide the URL for the original version.

Red Hat, as the licensor of this document, waives the right to enforce, and agrees not to assert, Section 4d of CC-BY-SA to the fullest extent permitted by applicable law.

Red Hat, Red Hat Enterprise Linux, the Shadowman logo, the Red Hat logo, JBoss, OpenShift, Fedora, the Infinity logo, and RHCE are trademarks of Red Hat, Inc., registered in the United States and other countries.

Linux ® is the registered trademark of Linus Torvalds in the United States and other countries.

Java ® is a registered trademark of Oracle and/or its affiliates.

XFS ® is a trademark of Silicon Graphics International Corp. or its subsidiaries in the United States and/or other countries.

MySQL<sup>®</sup> is a registered trademark of MySQL AB in the United States, the European Union and other countries.

Node.js ® is an official trademark of Joyent. Red Hat is not formally related to or endorsed by the official Joyent Node.js open source or commercial project.

The OpenStack ® Word Mark and OpenStack logo are either registered trademarks/service marks or trademarks/service marks of the OpenStack Foundation, in the United States and other countries and are used with the OpenStack Foundation's permission. We are not affiliated with, endorsed or sponsored by the OpenStack Foundation, or the OpenStack community.

All other trademarks are the property of their respective owners.

### 概要

本書は、Red Hat JBoss Enterprise Application Platform 7.2 に Red Hat Process Automation Manager 7.7 クラスター環境を作成する方法を説明します。

## 目次

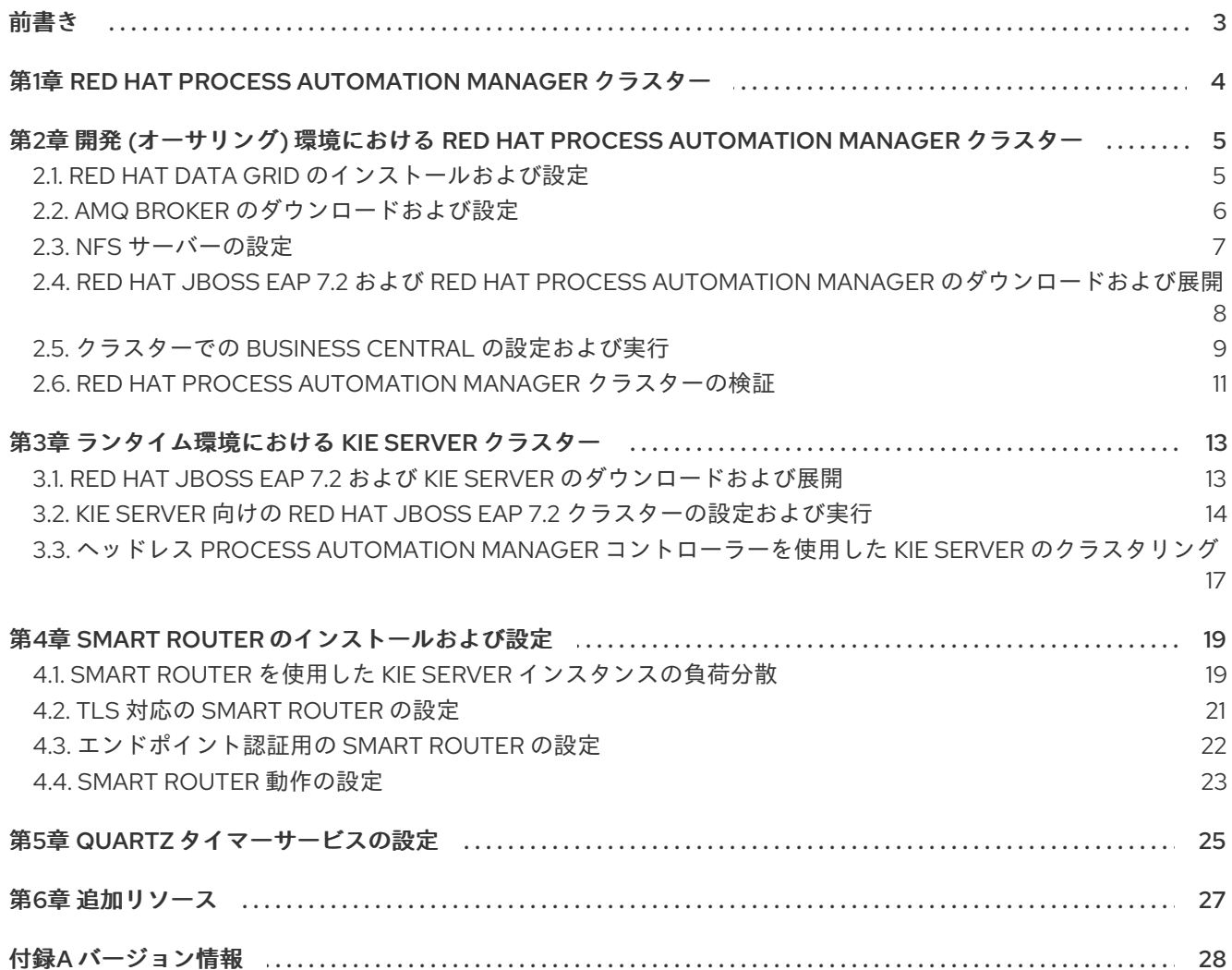

### 前書き

<span id="page-6-0"></span>システムエンジニアは、Red Hat Process Automation Manager クラスター環境を作成して、開発環境 およびランタイム環境に高可用性および負荷分散を提供できます。

#### 前提条件

『Red Hat Process Automation Manager [インストールの計画』](https://access.redhat.com/documentation/en-us/red_hat_process_automation_manager/7.7/html-single/planning_a_red_hat_process_automation_manager_installation) の内容を確認している。  $\bullet$ 

### <span id="page-7-0"></span>第1章 RED HAT PROCESS AUTOMATION MANAGER クラスター

2 台以上のコンピューターをクラスタリングすると、高可用性、コラボレーションの強化、負荷分散の 利点があります。高可用性により、1 台のコンピューターで障害が発生したときにデータが損失する可 能性を減らすことができます。その障害が発生したコンピューターにあるデータのコピーを提供するこ とで、コンピューターに障害が発生したときに、別のコンピューターが不足を補います。障害が発生し たコンピューターが再度オンラインになったら、クラスターに戻ります。負荷分散はクラスターのノー ド間でコンピューティング負荷を共有します。これにより、パフォーマンスが改善します。

Red Hat Process Automation Manager コンポーネントをクラスタリングを行う方法は複数あります。 本書は、以下のシナリオにおけるクラスタリングの方法を説明します。

- 2章開発 *(*[オーサリング](#page-11-1)*)* 環境における *Red Hat Process Automation Manager* クラスター
- 3章[ランタイム環境における](#page-18-0) KIE Server クラスター

## <span id="page-8-0"></span>第2章 開発 (オーサリング) 環境における RED HAT PROCESS AUTOMATION MANAGER クラスター

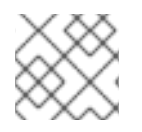

#### 注記

Business Central の高可用性設定は現在、テクノロジープレビュー機能となっています。

開発者は、Red Hat Process Automation Manager を使用して、ユーザーの意思決定をサポートする ルールとプロセスを作成できます。

Red Hat Process Automation Manager をクラスター開発環境として設定すると、高可用性の利点が得 られます。クラスター環境では、開発者が **\$node1** で作業していて、そのノードで障害が発生した場合 に、この開発者が作業した内容はクラスターの別のノードに保存され、そちらで確認できます。

多くの開発環境には、ルールとプロセスを作成する Business Central と、このルールとプロセスをテス トする 1 台以上の KIE Server があります。

Red Hat Process Automation Manager のクラスター開発環境を構築するには、以下のタスクを実行す る必要があります。

- マシンに Red Hat JBoss EAP 7.2 with Red Hat Data Grid 7.3 を設定します。
- マシンに Java メッセージングサーバー (JMS) ブローカーである、AMQ Broker を設定しま す。
- マシンに NFS ファイルサーバーを設定します。
- Red Hat JBoss EAP 7.2 と Red Hat Process Automation Manager 7.7 をダウンロードして、各 マシンにインストールします。各マシンはクラスターノードの 1 つとなります。
- クラスターノードごとに Business Central を設定して、クラスターの操作を開始します。

Red Hat Data Grid は Infinispan のオープンソースソフトウェアプロジェクトで構築されています。Red Hat Data Grid は、インデックス化の機能が含まれた、分散型インメモリーキー/値のデータストアで、 大量のデータを素早くほぼリアルタイムに保存、検索、および解析できます。Red Hat Process Automation Manager のクラスター環境では、クラスターノード全体にわたる複雑な検索を効率的に実 施できます。

JMS ブローカーは、ローカルでメッセージを受信して保存し、そのメッセージを受信者に転送するソ フトウェアコンポーネントです。AMQ Broker を使用すると、アプリケーションがメッセージングプロ バイダーと通信できます。また、メッセージ駆動型 Bean、Enterprise JavaBean、servlet などのコン ポーネントがどのようにメッセージを送受信するかを指定します。

### <span id="page-8-1"></span>2.1. RED HAT DATA GRID のインストールおよび設定

クラスターノード全体でより効率的な検索を行うために、Red Hat Process Automation Manager のク ラスター化環境に Red Hat Data Grid をインストールして設定します。

以下の手順を使用して、高可用性ではなく、簡素化された環境を別のマシンに設定します。

高度なインストールおよび設定オプション、ならびに Red Hat JBoss EAP の Red Hat Data Grid モ ジュールに関する情報は、『Red Hat Data Grid User [Guide](https://access.redhat.com/documentation/en-us/red_hat_data_grid/7.3/html-single/red_hat_data_grid_user_guide/index#)』を参照してください。

# <span id="page-9-1"></span>注記

Business Central と同じノードに Red Hat Data Grid はインストールしないでください。

#### 前提条件

- Java 8.0 以降と互換性のある Java Virtual Machine (JVM) 環境がインストールされている。
- バックアップを作成してある Red Hat JBoss EAP システム (バージョン 7.2 またはそれ以降) が 利用できる。Red Hat JBoss EAP システムのベースディレクトリーを **EAP\_HOME** とします。
- Red Hat Process Automation Manager がインストールされ、設定されている。
- インストールを完了するために必要なユーザーパーミッションが付与されている。

#### 手順

- 1. Red Hat カスタマーポータルの「Software [Downloads](https://access.redhat.com/jbossnetwork/restricted/listSoftware.html)」ページに移動し (ログインが必要)、ド ロップダウンオプションから製品およびバージョンを選択します。
	- **Product: Data Grid**
	- Version: 7.3
- 2. お使いのシステムの任意の場所に、Red Hat JBoss Data Grid 7.3.0 Server(**jboss-datagrid-7.3.0-1-server.zip**) のインストールファイルをダウンロードして展開します。 展開したディレクトリーは、**JDG\_HOME** となります。
- 3. Red Hat Data Grid を実行するには、**JDG\_HOME/bin** に移動して以下のコマンドの 1 つを入力 します。
	- Linux または UNIX ベースのシステムの場合:

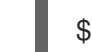

\$ ./standalone.sh -c clustered.xml

● Windows の場合:

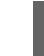

standalone.bat -c clustered.xml

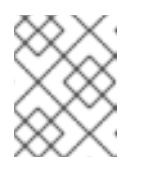

#### 注記

Red Hat Data Grid を最新のバージョンに更新することを推奨します。詳細 は、『Red Hat Data Grid User [Guide](https://access.redhat.com/documentation/en-us/red_hat_data_grid/7.3/html-single/red_hat_data_grid_user_guide/index#)』を参照してください。

### <span id="page-9-0"></span>2.2. AMQ BROKER のダウンロードおよび設定

AMQ Broker を使用すると、アプリケーションがメッセージングプロバイダーと通信できます。また、 メッセージ駆動型 Bean、Enterprise JavaBean、servlet などのコンポーネントがどのようにメッセージ を送受信するかを指定します。

高可用性の Red Hat Process Automation Manager クラスター環境用の AMQ Broker を設定するには、 「 Using AMQ [Broker](https://access.redhat.com/documentation/en-us/red_hat_amq/7.2/html-single/using_amq_broker)」を参照してください。

以下の手順を使用して、高可用性ではなく、簡素化された環境を設定します。

#### <span id="page-10-1"></span>手順

- 1. Red Hat カスタマーポータルの「Software [Downloads](https://access.redhat.com/jbossnetwork/restricted/listSoftware.html)」ページに移動し (ログインが必要)、ド ロップダウンオプションから製品およびバージョンを選択します。
	- Product: AMQ Broker
	- Version: 7.5.0
- 2. Red Hat AMQ Broker 7.5.0(**amq-broker-7.5.0-bin.zip**) の横の Download をクリックします。
- 3. **amq-broker-7.5.0-bin.zip** ファイルを展開します。
- 4. **amq-broker-7.5.0-bin/amq-broker-7.5.0/bin** のディレクトリーに移動します。
- 5. 以下のコマンドを入力します。以下のプレースホルダーを置き換えて、ブローカーおよびブ ローカーのユーザーを作成します。
	- **<HOST>** は、AMQ Broker をインストールしたサーバーの IP アドレスまたはホスト名に置 き換えます。
	- <**AMQ\_USER**> および <AMQ\_PASSWORD> は、任意のユーザー名とパスワードの組み合 わせに置き換えます。
	- <BROKER NAME> は作成するブローカーの名前に置き換えます。

./artemis create --host <HOST> --user <AMQ\_USER> --password <AMQ\_PASSWORD> --require-login <BROKER\_NAME>

6. AMQ Broker を実行するには、**amq-broker-7.5.0-bin/amq-broker-7.5.0/bin** ディレクトリーで 以下のコマンドを入力します。

amq-broker-7.5.0/bin/<BROKER\_NAME>/bin/artemis run

### <span id="page-10-0"></span>2.3. NFS サーバーの設定

Business Central クラスター環境には、共有ファイルシステムが必要で、その共有ファイルシステム に、各クラスターノードからアクセスできる必要がある。

NFS バージョン 4 サーバーをデプロイして設定しておく必要がある。

#### 手順

- 1. NFS バージョン 4 共有をエクスポートするようにサーバーを設定します。Red Hat Enterprise Linux での NFS 共有のエクスポートの方法については[、『ファイルシステムの管理』の](https://access.redhat.com/documentation/ja-jp/red_hat_enterprise_linux/8/html/managing_file_systems/index)「NFS [共有のエクスポート」を参照してください。](https://access.redhat.com/ja/solutions/2960811)NFS サーバーの作成に関する情報は、「RHEL 7 で NFS を設定する」を参照してください。
- 2. サーバーで、**/etc/exports** ファイルに以下の行を追加し、**rw,sync,no\_root\_squash** オプショ ンを指定して **/opt/kie/data** 共有を作成します。

/opt/kie/data \*(rw,sync,no\_root\_squash)

たとえば、**/opt/kie/data** は共有フォルダー、**\*** は NFS サーバーに接続可能な IP アドレ ス、**(rw,sync,no\_root\_squash)** は NFS に最小限必要なオプションを指します。例:

7

<span id="page-11-1"></span>/opt/kie/data 192.268.1.0/24(rw,sync,no\_root\_squash)

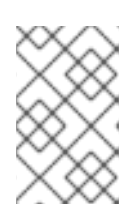

#### 注記

'/opt/kie/data' の代わりに別の共有名を使用できます。別の共有名を使用する場 合には、Business Central を実行する全ノードの設定時に、この名前を使用する 必要があります。

3. 各クライアントノードで、既存のディレクトリーに共有フォルダーをマウントします。

# mount <SERVER\_IP>:/opt/kie/data /opt/kie/data/niogit

4. 以下のプロパティーを **standalone-full-ha.xml** ファイルに追加し、**.niogit** および **mavenrepository** ディレクトリーを nfs 共有フォルダーとしてバインドします。

<property name="org.uberfire.nio.git.dir" value="/opt/kie/data/niogit"/> <property name="org.guvnor.m2repo.dir" value="/opt/kie/data/maven-repository"/>

### <span id="page-11-0"></span>2.4. RED HAT JBOSS EAP 7.2 および RED HAT PROCESS AUTOMATION MANAGER のダウンロードおよび展開

クラスターの各ノードで Red Hat JBoss EAP 7.2 および Red Hat Process Automation Manager 7.7 をダ ウンロードして、インストールします。

- 1. クラスターの各ノードに Red Hat JBoss EAP 7.2 をインストールします。
	- a. Red Hat カスタマーポータルの「Software [Downloads](https://access.redhat.com/jbossnetwork/restricted/listSoftware.html)」ページに移動し (ログインが必 要)、ドロップダウンオプションから製品およびバージョンを選択します。
		- **•** Product: Enterprise Application Platform
		- Version: 7.2
	- b. Red Hat JBoss Enterprise Application Platform 7.2.0の横にある Download をクリックし ます。(**JBEAP-7.2.0/jboss-eap-7.2.0.zip**).
- 2. **jboss-eap-7.2.0.zip** ファイルを展開します。以下の例では、**EAP\_HOME** を **jboss-eap-7.2/jboss-eap-7.2** ディレクトリーとします。
- 3. 最新の Red Hat JBoss EAP パッチが利用できる場合には、ダウンロードして適用します。
- 4. クラスターの各ノードで Red Hat Process Automation Manager をダウンロードします。
	- a. Red Hat カスタマーポータルの「Software [Downloads](https://access.redhat.com/jbossnetwork/restricted/listSoftware.html)」ページに移動し、ドロップダウン オプションから製品およびバージョンを選択します。
		- **Product: Process Automation Manager**
		- バージョン: 7.7
- <span id="page-12-1"></span>b. Red Hat Process Automation Manager 7.7.0Business Central Deployable for Red Hat JBoss EAP 7 (**rhpam-7.7.0-business-central-eap7-deployable.zip**) をダウンロードしま す。
- 5. **rhpam-7.7.0-business-central-eap7-deployable.zip** ファイルを一時ディレクトリーに展開し ます。以下のコマンドでは、このディレクトリーを **TEMP\_DIR** とします。
- 6. **TEMP\_DIR/rhpam-7.7.0-business-central-eap7-deployable/jboss-eap-7.2** の内容を **EAP\_HOME** にコピーします。
- 7. 最新の Red Hat Process Automation Manager のパッチが利用できる場合には、ダウンロード して適用します。
- 8. **EAP\_HOME/bin** ディレクトリーに移動します。
- 9. Business Central へのログインに使用する、**admin** ロール持つユーザーを作成します。以下の コマンドの **<username>** および **<password>** を、作成するユーザーとそのパスワードに置き 換えます。
	- \$ ./add-user.sh -a --user <USERNAME> --password <PASSWORD> --role admin,rest-all

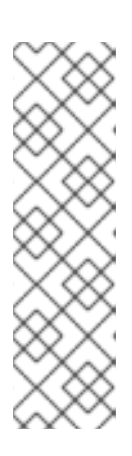

#### 注記

必ず、既存のユーザー、ロール、またはグループとは異なるユーザー名を指定し てください。たとえば、**admin** という名前のユーザーは作成しないでくださ い。

パスワードは8文字以上で、数字と、英数字以外の文字をそれぞれ1文字以上使 用する必要があります。ただし & の文字は使用できません。

高可用性環境では、LDAP または RH-SSO を使用する必要があります。詳細 は、『 Red Hat Single Sign-On [サーバー管理ガイド』を参照してください。](https://access.redhat.com/documentation/en-us/red_hat_single_sign-on/7.3/html-single/server_administration_guide/)

10. KIE Server へのログインに使用する **kie-server** ロールのユーザーを作成します。

\$ ./add-user.sh -a --user <USERNAME> --password <PASSWORD> --role kie-server

11. ユーザー名とパスワードを書き留めておきます。

### <span id="page-12-0"></span>2.5. クラスターでの BUSINESS CENTRAL の設定および実行

Red Hat JBoss EAP と Business Central のインストール後に、Red Hat Data Grid と AMQ Broker を使 用してクラスターを設定できます。クラスターの各ノードで以下の手順を実行します。

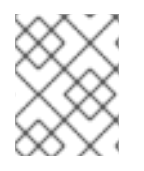

#### 注記

[この手順では、基本的なクラスター設定を説明します。より詳細な設定は『](https://access.redhat.com/documentation/en-us/red_hat_jboss_enterprise_application_platform/7.2/html-single/configuration_guide/) Red Hat JBoss EAP 7.2 設定ガイド』を参照してください。

#### 前提条件

「Red Hat Data Grid [のインストールおよび設定」](#page-9-1) の説明通りに、Red Hat Data Grid 7.3 がイ ンストールされている。

- 「AMQ Broker [のダウンロードおよび設定」](#page-10-1) の説明通りに AMQ Broker がインストールされ、 設定されている。
- 「Red Hat JBoss EAP 7.2 および Red Hat Process Automation Manager のダウンロードおよび 展開」 [の説明通りに、クラスターの各ノードに](#page-12-1) Red Hat JBoss EAP および Red Hat Process Automation Manager がインストールされている。
- 「NFS [サーバーの設定」](#page-10-0) で記載されているように、パーティションをマウントした NFS サー バーが利用できる。

#### 手順

1. NFS で共有されているディレクトリーを **/data** としてマウントします。Root ユーザーで以下の コマンドを入力します。

mkdir /data mount <NFS\_SERVER\_IP>:<DATA\_SHARE> /data

<NFS SERVER IP> を、NFS サーバーマシンの IP アドレスまたはホスト名に置き換えてくだ さい。<DATA\_SHARE> を、設定した共有名 (例: **/opt/kie/data**) に置き換えます。

- 2. テキストエディターで **EAP\_HOME/standalone/configuration/standalone-full.xml** ファイル を開きます。
- 3. **<system-properties>** 要素でプロパティーを編集または追加し、以下のプレースホルターを置 き換えます。
	- <**AMQ\_USER> および <AMQ\_PASSWORD> は、AMQ Broker の作成時に定義した認証情** 報に置き換えます。
	- <**AMQ\_BROKER\_IP\_ADDRESS>** は AMQ Broker の IP アドレスに置き換えます。
	- **<INFINISPAN\_NODE\_IP>** は、Red Hat Data Grid のインストール先の IP アドレスに置き 換えます。

```
<system-properties>
 <property name="appformer-jms-connection-mode" value="REMOTE"/>
 <property name="appformer-jms-username" value="<AMQ_USER>"/>
 <property name="appformer-jms-password" value="<AMQ_USER_PASSWORD>"/>
 <property name="appformer-jms-url"
  value="tcp://<AMQ_BROKER_IP_ADDRESS>:61616?
ha=true&amp:retryInterval=1000&amp:retryIntervalMultiplier=1.0&amp:reconnectAttempts=
-1"<property name="org.appformer.ext.metadata.infinispan.port"
  value="11222"/>
 <property name="org.appformer.ext.metadata.infinispan.host"
  value="<INFINISPAN_NODE_IP>"/>
 <property name="org.appformer.ext.metadata.infinispan.realm"
  value="ApplicationRealm"/>
 <property name="org.appformer.ext.metadata.infinispan.cluster"
  value="kie-cluster"/>
 <property name="org.appformer.ext.metadata.index"
  value="infinispan"/>
 <property name="org.uberfire.nio.git.dir"
  value="/data"/>
```
<property name="es.set.netty.runtime.available.processors" value="false"/> </system-properties>

- 4. オプション: Red Hat Data Grid のデプロイメントで認証が必要な場合は、**<systemproperties>** 要素でプロパティーを編集または追加し、以下のプレースホルターを置き換えま す。
	- <
	SERVER NAME> は、Red Hat Data Grid のサーバー設定で指定したサーバー名に置き換 えます。
	- <SASL QOP> は、Red Hat Data Grid サーバー設定の auth、auth-int、および auth-conf の値に置き換えます。

<property name="org.appformer.ext.metadata.infinispan.server.name" value="<SERVER\_NAME>"/> <property name="org.appformer.ext.metadata.infinispan.sasl.qop" value="<SASL\_QOP>"/> <property name="org.appformer.ext.metadata.infinispan.username" value=""/> <property name="org.appformer.ext.metadata.infinispan.password" value=""/>

- 5. **standalone-full.xml** ファイルを保存します。
- 6. クラスターを起動するには **EAP\_HOME/bin** に移動して、以下のコマンドの 1 つを入力しま す。
	- Linux または UNIX ベースのシステムの場合:

\$ ./standalone.sh -c standalone-full.xml

● Windows の場合:

standalone.bat -c standalone-full.xml

### <span id="page-14-0"></span>2.6. RED HAT PROCESS AUTOMATION MANAGER クラスターの検証

Red Hat Process Automation Manager を設定したら、アセットを作成してシステムが機能しているこ とを検証します。

- 1. Web ブラウザーで、**<node-IP-address>:8080/business-central** を入力します。**<node-IPaddress>** は特定のノードの IP アドレスに置き換えます。
- 2. インストール時に作成した **admin** ユーザーの認証情報を入力します。Business Central ホーム ページが表示されます。
- 3. Menu → Design → Projects の順に選択します。
- 4. MySpace スペースを開きます。
- 5. Try Samples → Mortgages → OK の順にクリックします。Assets ウィンドウが表示されます。
- 6. Add Asset → Data Object をクリックします。
- 7. Data Object フィールドに **MyDataObject** と入力し、OK をクリックします。
- 8. Spaces → mySpace → Mortgages の順にクリックし、アセットリストに **MyDataObject** があ ることを確認します。
- 9. Web ブラウザーに以下の URL を入力します。**<node\_IP\_address>** には、クラスターの別の ノードのアドレスに置き換えます。 **http://<node\_IP\_address>:8080/business-central**
- 10. **MyDataObject** アセットを作成した最初のノードの Business Central にログインするときに使 用した認証情報と同じものを入力します。
- 11. Menu → Design → Projects の順に選択します。
- 12. MySpace スペースを開きます。
- 13. Mortgages プロジェクトを選択します。
- 14. **MyDataObject** がアセットリストにあることを確認します。
- 15. Mortgages プロジェクトを選択します。

### 第3章 ランタイム環境における KIE SERVER クラスター

<span id="page-16-0"></span>ランタイム環境では、KIE Server は、ビジネス上の決定をサポートするルールおよびプロセスが含まれ るサービスを実行します。KIE Server ランタイム環境をクラスタリングする主な利点は負荷分散です。 クラスターのノードの 1 つでアクティビティーが増えると、そのアクティビティーはクラスターの残り のノードと共有されるため、パフォーマンスが改善します。

KIE Server のクラスター化ランタイム環境を作成するには、Red Hat JBoss EAP 7.2 および KIE Server をダウンロードして展開します。次に、ドメインモードクラスターに Red Hat JBoss EAP 7.2 を設定 し、クラスターを起動し、各クラスターノードに KIE Server をインストールします。

任意で、ヘッドレス Process Automation Manager コントローラーおよび Smart Router をクラスター化 できます。

### <span id="page-16-1"></span>3.1. RED HAT JBOSS EAP 7.2 および KIE SERVER のダウンロードおよび 展開

本セクションの手順を行い、Red Hat JBoss EAP 7.2 をダウンロードしてインストールし、クラスター 環境にインストールするために KIE Server をダウンロードして再パッケージ化します。

- 1. クラスターの各ノードに Red Hat JBoss EAP 7.2 をインストールします。
	- a. Red Hat カスタマーポータルの「Software [Downloads](https://access.redhat.com/jbossnetwork/restricted/listSoftware.html)」ページに移動し (ログインが必 要)、ドロップダウンオプションから製品およびバージョンを選択します。
		- **•** Product: Red Hat JBoss EAP
		- Version: 7.2
	- b. Red Hat JBoss Enterprise Application Platform 7.2.0(**jboss-eap-7.2.0.zip**)の横にある Download をクリックします。
- 2. **jboss-eap-7.2.0.zip** ファイルを展開します。**jboss-eap-7.1/jboss-eap-7.1** ディレクトリーは **EAP\_HOME** とします。
- 3. 最新の Red Hat JBoss EAP パッチが利用できる場合には、ダウンロードして適用します。
- 4. KIE Server のダウンロード:
	- a. Red Hat カスタマーポータルの「Software [Downloads](https://access.redhat.com/jbossnetwork/restricted/listSoftware.html)」ページに移動し、ドロップダウン オプションから製品およびバージョンを選択します。
		- **Product: Process Automation Manager**
		- バージョン: 7.7
	- b. Red Hat Process Automation Manager 7.7.0 KIE Server for All Supported EE8 Containers (**rhpam-7.7.0-kie-server-ee8.zip**) をダウンロードします。
- 5. **rhpam-7.7.0-kie-server-ee8.zip** アーカイブを一時ディレクトリーに展開します。以下の例で は、この名前を **TEMP\_DIR** とします。
- 6. **TEMP\_DIR/rhpam-7.7.0-kie-server-ee8/rhpam-7.7.0-kie-server-ee8/kie-server.war** ディレク トリーを **EAP\_HOME/standalone/deployments/** にコピーします。

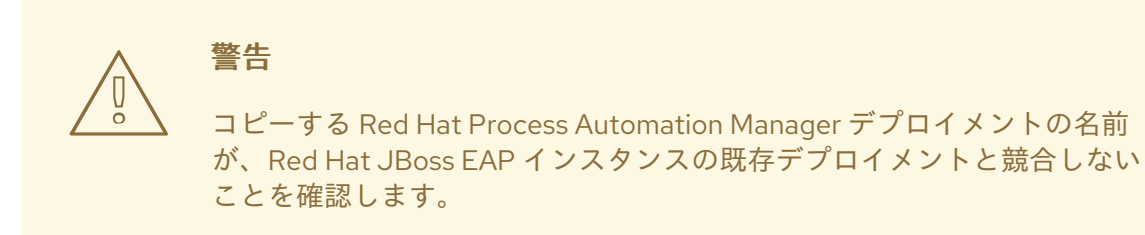

- 7. **TEMP\_DIR/rhpam-7.7.0-kie-server-ee8/rhpam-7.7.0-kie-server-ee8/SecurityPolicy/** の内容 を **EAP\_HOME/bin** にコピーします。ファイルの上書きを確認するメッセージが表示された ら、Replace をクリックします。
- 8. **EAP\_HOME/standalone/deployments/** ディレクトリーに、**kie-server.war.dodeploy** という 名前で空のファイルを作成します。このファイルにより、サーバーが起動すると KIE Server が 自動的にデプロイされます。
- 9. 最新の Red Hat Process Automation Manager のパッチが利用できる場合には、ダウンロード して適用します。
- 10. **EAP\_HOME/bin** ディレクトリーに移動します。
- 11. KIE Server へのログインに使用する **kie-server** ロールのユーザーを作成します。

\$ ./add-user.sh -a --user <USERNAME> --password <PASSWORD> --role kie-server

12. ユーザー名とパスワードを書き留めておきます。

### <span id="page-17-0"></span>3.2. KIE SERVER 向けの RED HAT JBOSS EAP 7.2 クラスターの設定およ び実行

KIE Server 向けに Red Hat JBoss EAP クラスターを設定して、起動します。

- 1. JDBC ドライバーを、このクラスターの一部となる Red Hat JBoss EAP の全インスタンスにイ ンストールします。詳細は、『Red Hat JBoss EAP 7.2[設定ガイド』](https://access.redhat.com/documentation/en-us/red_hat_jboss_enterprise_application_platform/7.2/html-single/configuration_guide/#jdbc_drivers) の「JDBC ドライバー」 セクションを参照してください。
- 2. テキストエディターで **EAP\_HOME/standalone/configuration/standalone-full.xml** ファイル を開きます。
- 3. **data-stores** プロパティーと、その上の **timer-service thread-pool-name** を編集します。
	- **datasource-jndi-name** は、この手順の最初で指定したデータベースの JNDI 名です。
	- **partition** プロパティーの値にはあらゆる名前を入力できますが、ノードには、同じパー ティション名を持つその他のノードのタイマーのみが表示されます。パーティション名を 割り当てて、パーティションでノードをグループ分けすると、大規模なクラスターを複数 の小規模クラスターに分割できます。これによりパフォーマンスが改善します。これを行 うと、パフォーマンスが向上します。たとえば、1 個のクラスターにノードが 100 個あり、

<span id="page-18-0"></span>100 個のノードがすべて同じタイマーを実行して更新する代わりに、ノードを 5 個ずつに 分割して 20 個のクラスターを作成し、各クラスターに異なるパーティション名を指定する こともできます。

- **default-data-store** 属性値を **ejb\_timer\_ds** に置き換えます。
- refresh-interval の値をミリ秒で設定して、EJB タイマーがデータベースに接続して同期 し、処理するタスクをロードする頻度を指定します。

<timer-service thread-pool-name="default" default-data-store="ejb\_timer\_ds"> <data-stores> <database-data-store name="ejb\_timer\_ds" datasource-jndiname="java:jboss/datasources/ejb\_timer" database="postgresql" partition="ejb\_timer\_part" refresh-interval="30000"/> </data-stores> </timer-service>

以下の表は、サポートされるデータベースと、対応する **database** 属性値を示していま す。

#### 表3.1 サポートされているデータベース

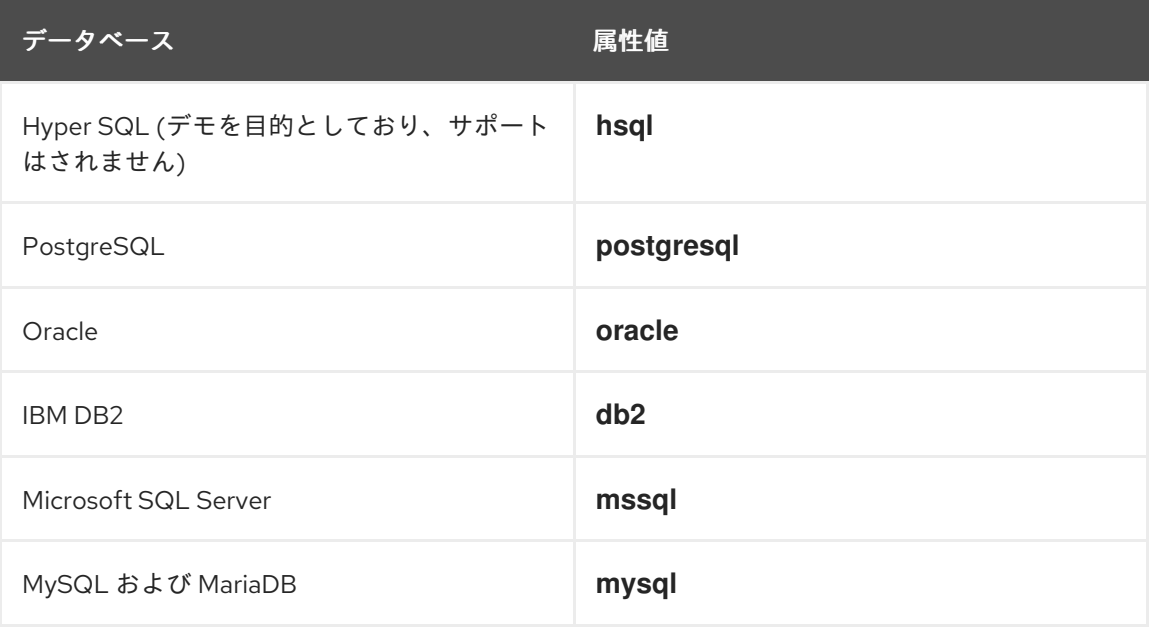

- 4. KIE Server および EJB タイマーデータソースを **standalone-full.xml** ファイルに追加します。 この例では、**<DATABASE>** はデータベース名、**<SERVER\_NAME>** は JNDI データベースの ホスト名、**<USER\_NAME>** および **<USER\_PWD>** はそのデータベースの認証情報になりま す。
	- 以下のように、データソースを追加して、KIE Server がデータベースに接続できるように します。

<xa-datasource jndi-name="java:/jboss/datasources/rhpam" pool-name="rhpam-RHPAM" use-java-context="true" enabled="true">

<xa-datasource-property name="DatabaseName"><DATABASE></xa-datasourceproperty>

<xa-datasource-property name="PortNumber">5432</xa-datasource-property> <xa-datasource-property name="ServerName"><SERVER\_NAME></xa-datasourceproperty>

<driver>postgresql</driver>

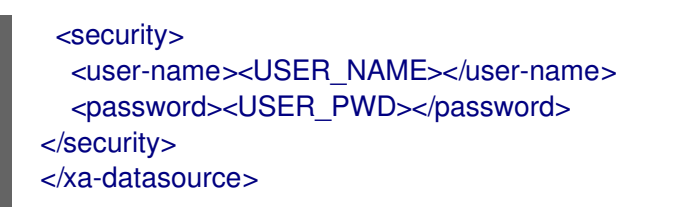

以下のように、データソースを追加して、EJB タイマーを有効化します。

<xa-datasource jndi-name="java:jboss/datasources/ejb\_timer" pool-name="ejb\_timer" use-java-context="true" enabled="true"> <xa-datasource-property name="DatabaseName"><DATABASE></xa-datasourceproperty> <xa-datasource-property name="PortNumber">5432</xa-datasource-property> <xa-datasource-property name="ServerName"><SERVER\_NAME></xa-datasourceproperty> <driver>postgresql</driver> <transaction-isolation>TRANSACTION\_READ\_COMMITTED</transaction-isolation> <security> <user-name><USER\_NAME></user-name> <password><USER\_PWD></password> </security> </xa-datasource>

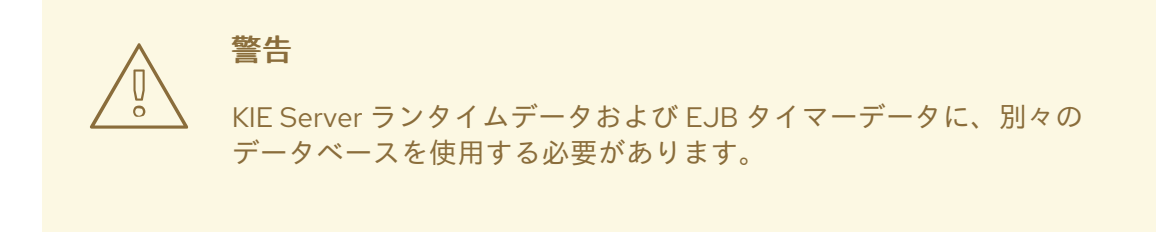

- 5. **<system-properties>** 要素に以下のプロパティーを追加し、以下のプレースホルターを置き換 えます。
	- **<JNDI\_NAME> は、データソースの JNDI 名です。Red Hat Process Automation Manager** の場合は **java:/jboss/datasources/rhpam** です。
	- **<DIALECT>** は、データベースの hibernate ダイアレクトです。 以下の方言がサポートされます。
		- DB2: **org.hibernate.dialect.DB2Dialect**
		- MSSQL: **org.hibernate.dialect.SQLServer2012Dialect**
		- MySQL: **org.hibernate.dialect.MySQL5InnoDBDialect**
		- MariaDB: **org.hibernate.dialect.MySQL5InnoDBDialect**
		- Oracle: **org.hibernate.dialect.Oracle10gDialect**
		- PostgreSQL: **org.hibernate.dialect.PostgreSQL82Dialect**
		- PostgreSQL plus: **org.hibernate.dialect.PostgresPlusDialect**

<system-properties> <property name="org.kie.server.persistence.ds" value="<JNDI\_NAME>"/> <property name="org.kie.server.persistence.dialect" value="<DIALECT>"/> <property name="org.jbpm.ejb.timer.tx" value="true"/> </system-properties>

- 6. **standalone-full.xml** ファイルを保存します。
- 7. クラスターを起動するには **EAP\_HOME/bin** に移動して、以下のコマンドの 1 つを入力しま す。
	- Linux または UNIX ベースのシステムの場合:

\$ ./standalone.sh -c standalone-full.xml

● Windows の場合:

standalone.bat -c standalone-full.xml

### <span id="page-20-0"></span>3.3. ヘッドレス PROCESS AUTOMATION MANAGER コントローラーを使 用した KIE SERVER のクラスタリング

Process Automation Manager コントローラーは Business Central と統合します。ただし、Business Central をインストールしない場合は、ヘッドレス Process Automation Manager コントローラーをイ ンストールし、REST API または KIE Server Java Client API を使用してそのコントローラーと対話しま す。

#### 前提条件

- バックアップを作成してある Red Hat JBoss EAP システム (バージョン 7.2 またはそれ以降) が 利用できる。Red Hat JBoss EAP システムのベースディレクトリーを **EAP\_HOME** とします。
- インストールを完了するのに必要なユーザーパーミッションが付与されている。
- 「NFS [サーバーの設定」](#page-10-0) で記載されているように、パーティションをマウントした NFS サー バーが利用できる。

- 1. Red Hat カスタマーポータルの「Software [Downloads](https://access.redhat.com/jbossnetwork/restricted/listSoftware.html)」ページに移動し (ログインが必要)、ド ロップダウンオプションから製品およびバージョンを選択します。
	- **Product: Process Automation Manager**
	- バージョン: 7.7
- 2. Red Hat Process Automation Manager 7.7.0 Add Ons(the **rhpam-7.7.0-add-ons.zip** file) を ダウンロードします。
- 3. **rhpam-7.7.0-add-ons.zip** ファイルを展開します。**rhpam-7.7-controller-ee7.zip** ファイルは展 開したディレクトリーにあります。
- 4. **rhpam-7.7.0-controller-ee7** アーカイブを一時ディレクトリーに展開します。以下の例では、 この名前を **TEMP\_DIR** とします。

5. **TEMP\_DIR/rhpam-7.7.0-controller-ee7/controller.war** ディレクトリーを **EAP HOME/standalone/deployments/ にコピーします。** 

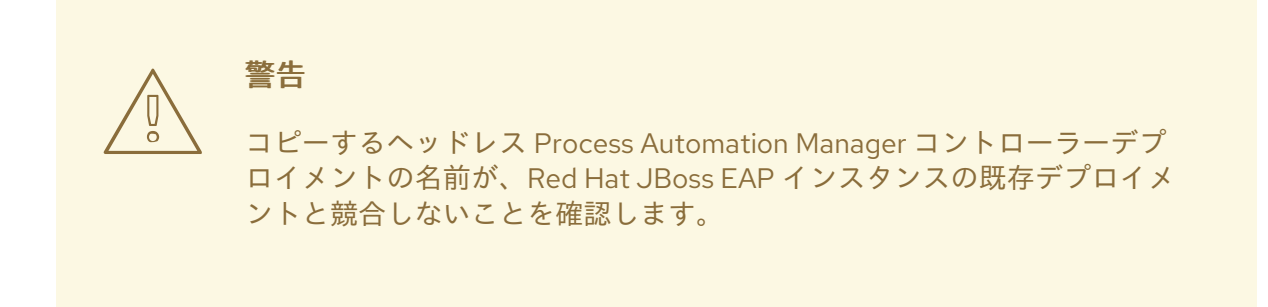

- 6. **TEMP\_DIR/rhpam-7.7.0-controller-ee7/SecurityPolicy/** ディレクトリーの内容を **EAP\_HOME/bin** にコピーします。ファイルの上書きを確認するメッセージが表示された ら、Yes を選択します。
- 7. **EAP\_HOME/standalone/deployments/** ディレクトリーに、**controller.war.dodeploy** という 名前で空のファイルを作成します。このファイルにより、サーバーが起動するとヘッドレス Process Automation Manager コントローラーが自動的にデプロイされます。
- 8. テキストエディターで **EAP\_HOME/standalone/configuration/standalone.xml** ファイルを開 きます。
- 9. 以下のプロパティーを **<system-properties>** 要素に追加し、**<NFS\_STORAGE>**を、テンプ レート設定が保存されている NFS ストレージへの絶対パスに置き換えます。

<system-properties> <property name="org.kie.server.controller.templatefile.watcher.enabled" value="true"/> <property name="org.kie.server.controller.templatefile" value="<NFS\_STORAGE>"/> </system-properties>

テンプレートファイルには、特定のデプロイメントシナリオのデフォルト設定が含まれます。

**org.kie.server.controller.templatefile.watcher.enabled** プロパティーの値を true に設定する と、別のスレッドが開始してテンプレートファイルの修正を監視します。この確認の間隔はデ フォルトで 30000 ミリ秒になり、**org.kie.server.controller.templatefile.watcher.interval** シ ステムプロパティーで制御できます。このプロパティーの値を false に設定すると、テンプレー トファイルへの変更の検出が、サーバーの再起動時に制限されます。

- 10. ヘッドレス Process Automation Manager コントローラーを開始するには、**EAP\_HOME/bin** に 移動して、以下のコマンドを実行します。
	- Linux または UNIX ベースのシステムの場合:

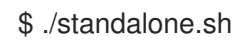

● Windows の場合:

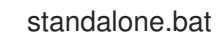

### 第4章 SMART ROUTER のインストールおよび設定

<span id="page-22-0"></span>Smart Router (KIE Server ルーター) は、複数の KIE Server、クライアントアプリケーション、他のコン ポーネント間の統合レイヤーとして使用可能な軽量の Java コンポーネントです。デプロイメントや実 行環境に合わせて、Smart Router は複数の独立した KIE Server インスタンスを単一サーバーのように 集約できます。Smart Router には以下の機能があります。

#### データ集約

単一のクライアント要求でさまざまな KIE Server インスタンスからデータを収集して、クライアン トアプリケーションに情報を提供します。

ルーターは、集約ソートを提供しますが、管理コンソールを介して使用する場合に返されるデータ は raw フォーマットになります。したがって、ソートは、個々のサーバーがどのように返すかを示 します。ページングは、標準フォーマットでサポートされます。

#### ルーティング

クライアントアプリケーションからサービスへの呼び出しを受信して、各呼び出しを自動的に個別 サービスを実行する KIE Server にルーティングする単一のエンドポイントとして機能します。つま り、KIE Server に同じサービスをデプロイする必要はありません。

#### 負荷分散

負荷分散を効率化します。Smart Router クラスターの負荷分散要求は、標準負荷分散ツールを使用 して外部で管理する必要があります。

#### 認証

システムプロパティーフラグを使用して KIE Server インスタンスを認証し、HTTPS トラフィックを 有効にできます。

#### 環境管理

環境の変更を管理します (例: サーバーインスタンスの追加または削除)

#### <span id="page-22-1"></span>4.1. SMART ROUTER を使用した KIE SERVER インスタンスの負荷分散

Smart Router は、複数の独立した KIE Server インスタンスを集約して 1 台のサーバーのように使用でき ます。個々の KIE Server インスタンスに要求をルーティングし、異なる KIE Server インスタンスから データを集約できるため、インテリジェントなロードバランサーの役割を果たします。エイリアスを介 して、Smart Router は プロキシーとなります。

#### 前提条件

● 複数の KIF Server インスタンスがインストールされている。

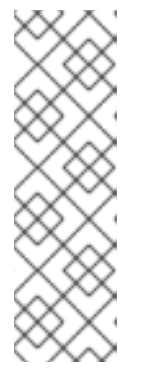

#### 注記

Smart Router を使用するには、KIE Server を管理対象外として設定する必要は ありません。

管理対象外の KIE Server はコントローラーに接続されません。

たとえば、管理対象外の KIE Server を Smart Router に接続してコントローラー で Smart Router を登録する場合には、Business Central は Smart Router を使用 して管理対象外の KIE Server に問い合わせします。

- <span id="page-23-0"></span>1. Red Hat カスタマーポータルの「Software [Downloads](https://access.redhat.com/jbossnetwork/restricted/listSoftware.html)」ページに移動し (ログインが必要)、ド ロップダウンオプションから製品およびバージョンを選択します。
	- **Product: Process Automation Manager**
	- バージョン: 7.7
- 2. Red Hat Process Automation Manager 7.7.0 Add-Onsをダウンロードします。
- 3. ダウンロードした **rhpam-7.7.0-add-ons.zip** ファイルを一時ディレクトリーに展開しま す。**rhpam-7.7-smart-router.jar** ファイルは展開した **rhpam-7.7.0-add-ons** ディレクトリーに あります。
- 4. Rhpam **-7.7-smart-router.jar** ファイルを、ファイルを実行するディレクトリーにコピーしま す。
- 5. 以下のコマンドを入力して、Smart Router を起動します。

java

- -Dorg.kie.server.router.host=<ROUTER\_HOST>
- -Dorg.kie.server.router.port=<ROUTER\_PORT>
- -Dorg.kie.server.controller=<CONTROLLER\_URL>
- -Dorg.kie.server.controller.user=<CONTROLLER\_USER>
- -Dorg.kie.server.controller.pwd=<CONTROLLER\_PWD>
- -Dorg.kie.server.router.config.watcher.enabled=true
- -Dorg.kie.server.router.repo=<NFS\_STORAGE>
- -jar rhpam-7.7-smart-router.jar

上のコマンドのプロパティーのデフォルト値は、以下のようになります。

org.kie.server.router.host=localhost org.kie.server.router.port=9000 org.kie.server.controller= N/A org.kie.server.controller.user=kieserver org.kie.server.controller.pwd=kieserver1! org.kie.server.router.repo= <CURRENT\_WORKING\_DIR> org.kie.server.router.config.watcher.enabled=false

**org.kie.server.controller** は、以下のように、サーバーコントローラーの URL です。

org.kie.server.controller=http://<HOST>:<PORT>/controller/rest/controller

**org.kie.server.router.config.watcher.enabled** は、ウォッチャーサービスシステムプロパ ティーを有効にする任意の設定です。

- 6. Smart Router に接続する必要のあるすべての KIE Server インスタンスで、org. **kie.server.router** システムプロパティーを Smart Router の URL に設定します。
- 7. クライアント側から Smart Router にアクセスするには、以下のように、KIE Server の URL の 代わりに Smart Router の URL を使用します。

KieServicesConfiguration config  $=$ KieServicesFactory.newRestConfiguration("http://smartrouter.example.com:9000", "USERNAME", "PASSWORD");

この例では、**smartrouter.example.com** は Smart Router URL で、 **USERNAME** および

この例では、**smartrouter.example.com** は Smart Router URL で、 **USERNAME** および **PASSWORD** は、Smart Router 設定のログイン認証情報です。

### <span id="page-24-0"></span>4.2. TLS 対応の SMART ROUTER の設定

TLS 対応の Smart Router (KIE Server Router) を設定して、HTTPS トラフィックを許可することができ ます。

#### 前提条件

- Red Hat JBoss EAP 7.2 クラスターの各ノードに KIE Server がインストールされている。
- Smart Router [がインストールされ、設定されている。詳細は、「](#page-23-0)Smart Router を使用した KIE Server インスタンスの負荷分散」 を参照してください。

#### 手順

● TLS サポートと HTTPS を有効にして Smart Router を起動するには、以下の例のように TLS キーストアプロパティーを使用します。

java -Dorg.kie.server.router.tls.keystore = <KEYSTORE\_PATH> -Dorg.kie.server.router.tls.keystore.password = <KEYSTORE\_PWD> -Dorg.kie.server.router.tls.keystore.keyalias = <KEYSTORE\_ALIAS> -Dorg.kie.server.router.tls.port = <HTTPS\_PORT> -jar rhpam-7.7-smart-router.jar

**org.kie.server.router.tls.port** は、HTTPS ポートの設定に使用されるプロパティーです。デ フォルトの HTTPS ポート値は **9443** です。

### 注記

Kie **-server** に直接コンテナーを作成する必要があります。例:

\$ curl -v -X POST -H 'Content-type: application/xml' -H 'X-KIE-Content-Type: xstream' -d @create-container.xml -u \${KIE\_CRED} http://\${KIE-SERVER-HOST}:\${KIE-SERVER-PORT}/kie-server/services/rest/server/config/

\$ cat create-container.xml <script> <create-container> <container container-id="example:timer-test:1.1"> <release-id> <group-id>example</group-id> <artifact-id>timer-test</artifact-id> <version>1.1</version> </release-id> <config-items> <itemName>RuntimeStrategy</itemName> <itemValue>PER\_PROCESS\_INSTANCE</itemValue> <itemType></itemType> </config-items> </container> </create-container> </script>

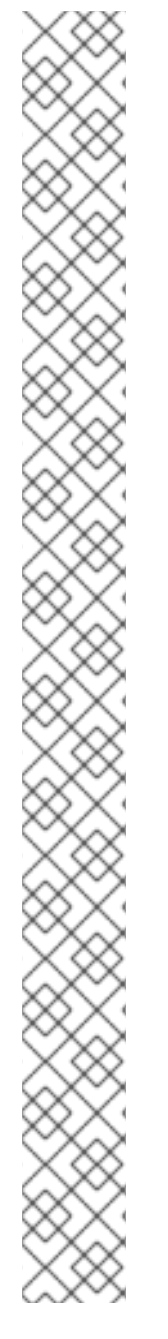

smart-router コンソールにデプロイされたメッセージが表示されます。例:

INFO: Added http://localhost:8180/kie-server/services/rest/server as server location for container example:timer-test:1.1

コンテナーの一覧を表示するには、次のコマンドを入力します。

\$ curl http://localhost:9000/mgmt/list

コンテナーの一覧が表示されます。

```
{
    "containerInfo": [{
     "alias": "timer-test",
     "containerId": "example:timer-test:1.1",
     "releaseId": "example:timer-test:1.1"
    }],
    "containers": [
     {"example:timer-test:1.1": ["http://localhost:8180/kie-server/services/rest/server"]},
     {"timer-test": ["http://localhost:8180/kie-server/services/rest/server"]}
    ],
    "servers": [
     {"kieserver2": []},
     {"kieserver1": ["http://localhost:8180/kie-server/services/rest/server"]}
    ]
   }
Smart Router の URL を使用してプロセスを初期化するには以下のコマンドを入力しま
す。
   $ curl -s -X POST -H 'Content-type: application/json' -H 'X-KIE-Content-Type: json' -d
   '{"timerDuration":"9s"}' -u kieserver:kieserver1!
   http://localhost:9000/containers/example:timer-test:1.1/processes/timer-
```
test.TimerProcess/instances

### <span id="page-25-0"></span>4.3. エンドポイント認証用の SMART ROUTER の設定

エンドポイント認証用に Smart Router (KIE Server ルーター) を設定できます。

### 前提条件

- Red Hat JBoss EAP 7.2 クラスターの各ノードに KIE Server がインストールされている。
- Smart Router [がインストールされ、設定されている。詳細は、「](#page-23-0)Smart Router を使用した KIE Server インスタンスの負荷分散」 を参照してください。

#### 手順

エンドポイント認証が有効な Smart Router を起動するには、管理認証情報を設定します。

a. 以下のプロパティーを KIE Server 設定に追加します。

`org.kie.server.router.management.username` `org.kie.server.router.management.password`

デフォルトの **username** は KIE Server ID です。

b. 次のプロパティーを Smart Router 設定に追加します。

`org.kie.server.router.management.password`

**password** プロパティーの値は **true** または **false** (デフォルト) です。

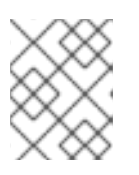

#### 注記

エンドポイント認証を有効にすると、コンテナーの表示または追加、削除操作を 認証する必要があります。

1. 必要に応じて、Smart Router にユーザーを追加できます。例:

java -jar rhpam-7.7.0-smart-router.jar -addUser <USERNAME> <PASSWORD>

2. 必要に応じて、Smart Router からユーザーを削除できます。例:

java -jar rhpam-7.7.0-smart-router.jar -removeUser <USERNAME>

### <span id="page-26-0"></span>4.4. SMART ROUTER 動作の設定

KIE Server が複数あるクラスター環境では、デフォルトの動作は各 KIE Server に並行して要求を送信 し、各 KIE Server のホストには "round-robin" 方式を使用して要求が送信されます。以下の例の環境で は、各 KIE Server は同じ KJAR でデプロイされますが、KJAR のバージョンはそれぞれ異なります。

#### 表41 環境の例

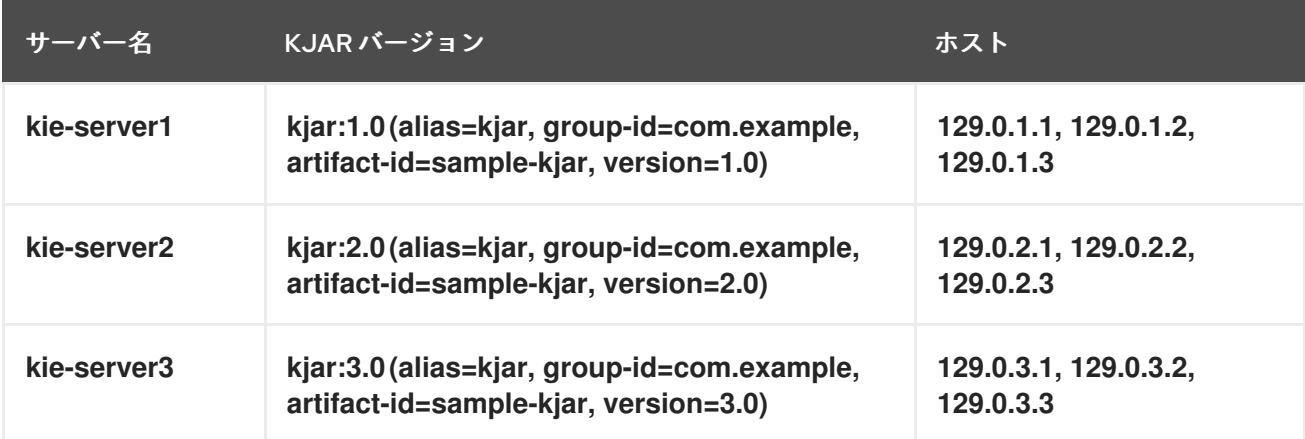

要求を送信する場合には、要求が **kie-server1 (129.0.1.2)**、**kie-server2 (129.0.2.3)** および **kie-server3 (129.0.3.1)** に送信されます。

2 番目の要求を送信する場合には、要求は、各 KIE Server の次のホストに送信されます。例: **kieserver1 (129.0.1.3)**、**kie-server2 (129.0.2.1)** および **kie-server3 (129.0.3.2)**。

Smart Router には変更可能なコンポーネントが 3 つあり、この動作を変更できます。

#### ContainerResolver

サーバーを操作する時に使用するコンテナー ID を検索するコンポーネント

#### **RestrictionPolicy**

Smart Router が特定のエンドポイントを使用でいないようにするコンポーネント

#### ConfigRepository

Smart Router 設定を維持するコンポーネント。これは主にルーティングテーブルに関係します。

#### IdentityService

独自の ID プロバイダーを使用できるようにするコンポーネント。これは KIE Server インスタンス用 です。

Smart Router は **ServiceLoader** ユーティリティーを使用してこれらのコンポーネントを実装します。

#### ContainerResolver

#### **META-INF/services/org.kie.server.router.spi.ContainerResolver**

**RestrictionPolicv** 

#### **META-INF/services/org.kie.server.router.spi.RestrictionPolicy**

**ConfigRepository** 

#### **META-INF/services/org.kie.server.router.spi.ConfigRepository**

#### IdentityService

#### **META-INF/services/org.kie.server.router.identity.IdentityService**

たとえば、上記のシナリオでは、Smart Router が利用可能な KIE Server から最新バージョンの KJAR プロセスを検索して、そのプロセスで常に開始するように、**ContainerResolver** をカスタマイズできま す。このシナリオでは、各 KIE Server は KJAR を 1 つホストして、バージョンはすべて同じエイリアス を共有します。

Smart Router は実行可能な jar であるため、拡張子を追加するには、コマンドを変更する必要がありま す。以下に例を示します。

java -cp LOCATION/router-ext-7.7.1.redhat-00002.jar:rhpam-7.7-smart-router.jar org.kie.server.router.KieServerRouter

サービスが開始されると、コンポーネントに使用されている実装を示すログ出力が表示されます。

Mar 01, 2017 1:47:10 PM org.kie.server.router.KieServerRouter <init> INFO: KIE Server router repository implementation is InMemoryConfigRepository Mar 01, 2017 1:47:10 PM org.kie.server.router.proxy.KieServerProxyClient <init> INFO: Using 'LatestVersionContainerResolver' container resolver and restriction policy 'ByPassUserNotAllowedRestrictionPolicy' Mar 01, 2017 1:47:10 PM org.xnio.Xnio <clinit> INFO: XNIO version 3.3.6.Final Mar 01, 2017 1:47:10 PM org.xnio.nio.NioXnio <clinit> INFO: XNIO NIO Implementation Version 3.3.6.Final Mar 01, 2017 1:47:11 PM org.kie.server.router.KieServerRouter start INFO: KieServerRouter started on localhost:9000 at Wed Mar 01 13:47:11 CET 2017

### 第5章 QUARTZ タイマーサービスの設定

<span id="page-28-0"></span>クラスターで KIE Server を実行する場合には、Quartz タイマーサービスを設定する必要があります。

アプリケーションサーバーでデータベースを設定する前に、Quartz テーブルを作成するために Quarts データベースを準備する必要があります。このデータベースで、タイマーデータと Quartz 定義ファイ ルを保持します。

#### 前提条件

サポートのある JTA 以外のデータソース (例: PostgreSQL データソースなど) がアプリケー ションサーバーに接続されている。

#### 手順

1. データベースに Quartz テーブルを作成し、お使いのデータベース用の DDL スクリプトを使用 してタイマーイベントが同期できるようにします。 DDL スクリプトは、**QUARTZ\_HOME/docs/dbTables** に展開した、補足用の Zip アーカイブに あります。

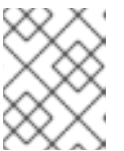

#### 注記

**quartz\_tables\_drop\_db2.sql** など、**drop** の用語が含まれるスクリプトは Quartz テーブルを作成する前に、drop が含まれるテーブルを除外します。

2. Quartz 設定ファイル **quartz-definition.properties** を、**JBOSS\_HOME/MODE/configuration/** ディレクトリーに作成して、以下のサンプルコンテンツを追加します。

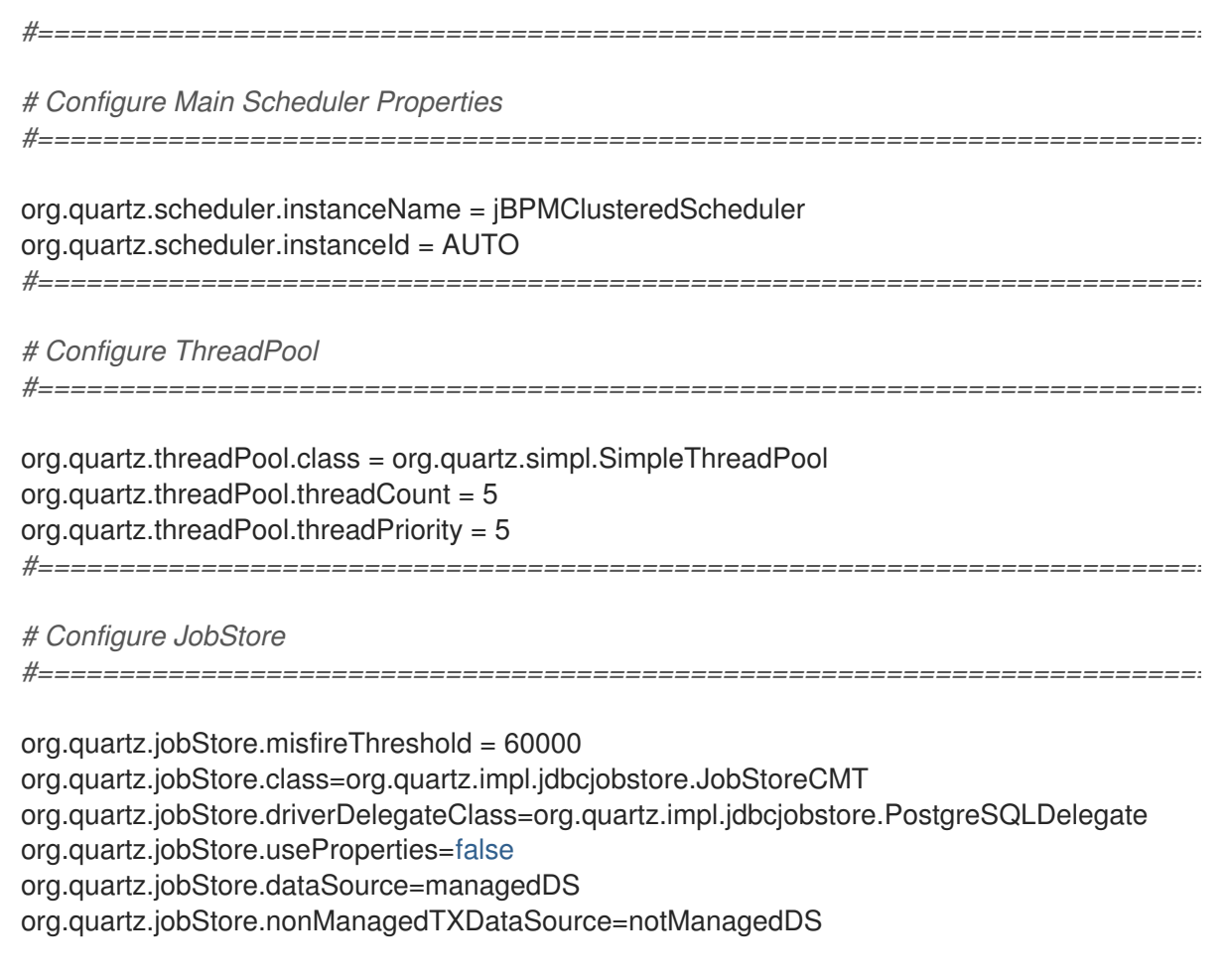

org.quartz.jobStore.tablePrefix=QRTZ\_ org.quartz.jobStore.isClustered=true org.quartz.jobStore.clusterCheckinInterval = 20000 *#=========================================================================*

*# Configure Datasources #=========================================================================*

org.quartz.dataSource.managedDS.jndiURL=jboss/datasources/psbpmsDS org.quartz.dataSource.notManagedDS.jndiURL=jboss/datasources/quartzNotManagedDS *# Note the configured data sources that accommodate the two Quartz schemes at the very end of the file.*

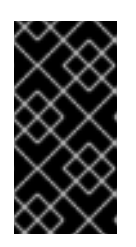

### 重要

推奨されるクラスター検出の間隔は 20 秒で、**quartz-definition.properties** ファ イルの **org.quartz.jobStore.clusterCheckinInterval** 属性に設定されています。 システムへのパフォーマンスの影響を考慮し、必要に応じて設定を変更してくだ さい。

- 3. **org.quartz.properties** プロパティーの **quartz-definition.properties** ファイルに絶対パスを指 定します。
- 4. オプション: Quartz トリガーの再試行回数と遅延を設定するには、次のシステムプロパティー を更新します。
	- **org.jbpm.timer.quartz.retries** (デフォルト値は 5)
	- org.jbpm.timer.quartz.delay (ミリ秒単位、デフォルト値は 1000)

#### 注記

デフォルトでは、Quartz には 2 つのデータソースが必要です。

- プロセスエンジンのトランザクションに参加する管理対象データソース。
- トランザクション処理を行わずにトリガーするタイマーを検索するための管理対 象外のデータソース。

Red Hat Process Automation Manager ビジネスアプリケーションでは、Quartz データ ベース (スキーマ) が Red Hat Process Automation Manager テーブルと共存することを 想定しているので、Quartz のトランザクション操作に使用するデータソースを生成しま す。

他の (トランザクション以外) データソースを設定する必要がありますが、主なデータ ソースと同じデータベースを参照する必要があります。

### 第6章 追加リソース

- <span id="page-30-0"></span> $\bullet$ 『Red Hat JBoss EAP 7.2 への Red Hat Process Automation Manager [のインストールおよび](https://access.redhat.com/documentation/en-us/red_hat_process_automation_manager/7.7/html-single/installing_and_configuring_red_hat_process_automation_manager_on_red_hat_jboss_eap_7.2) 設定』
- 『Red Hat Process Automation Manager [インストールの計画』](https://access.redhat.com/documentation/en-us/red_hat_process_automation_manager/7.7/html-single/planning_a_red_hat_process_automation_manager_installation)  $\bullet$
- 『Red Hat OpenShift Container Platform への Red Hat Process Automation Manager イ  $\bullet$ [ミュータブルサーバー環境のデプロイメント』](https://access.redhat.com/documentation/en-us/red_hat_process_automation_manager/7.7/html-single/deploying_a_red_hat_process_automation_manager_immutable_server_environment_on_red_hat_openshift_container_platform)
- 『Red Hat OpenShift Container Platform への Red Hat Process Automation Manager オーサ  $\bullet$ [リング環境のデプロイメント』](https://access.redhat.com/documentation/en-us/red_hat_process_automation_manager/7.7/html-single/deploying_a_red_hat_process_automation_manager_authoring_environment_on_red_hat_openshift_container_platform)
- Red Hat OpenShift Container Platform への Red Hat Process Automation Manager フリー [フォーム管理サーバー環境のデプロイ](https://access.redhat.com/documentation/en-us/red_hat_process_automation_manager/7.7/html-single/deploying_a_red_hat_process_automation_manager_freeform_managed_server_environment_on_red_hat_openshift_container_platform)
- 『Operator を使用した Red Hat OpenShift Container Platform への Red Hat Process  $\bullet$ Automation Manager [環境のデプロイメント』](https://access.redhat.com/documentation/en-us/red_hat_process_automation_manager/7.7/html-single/deploying_a_red_hat_process_automation_manager_environment_on_red_hat_openshift_container_platform_using_operators)

## 付録A バージョン情報

<span id="page-31-0"></span>本書の最終更新日: 2021 年 11 月 15 日(月)